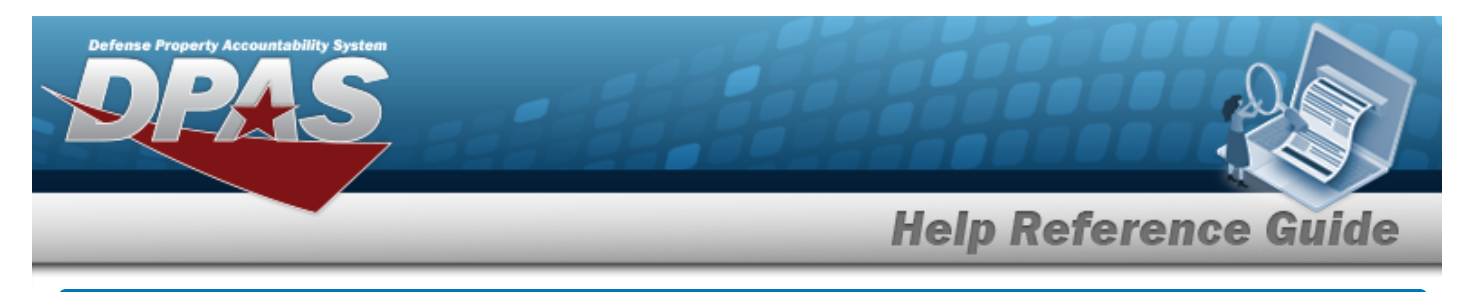

# **Browse for a Project Number**

## **Overview**

The Project Number Browse pop-up window allows searching for a Construction in Progress (CIP) project number.

## **Navigation**

DPAS PA Module > *VARIOUS PROCEDURAL STEPS* > > Project Number Browse pop-up window

### **Procedure**

#### **Browse for a Project Number**

*One or more of the Search Criteria fields can be entered to isolate the results. By default, all*

*results are displayed. Selecting at any point of this procedure returns all fields to the default "All" setting.* 

Cancel *Selecting at any point of this procedure removes all revisions and closes the page. Bold numbered steps are required.*

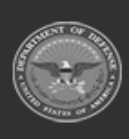

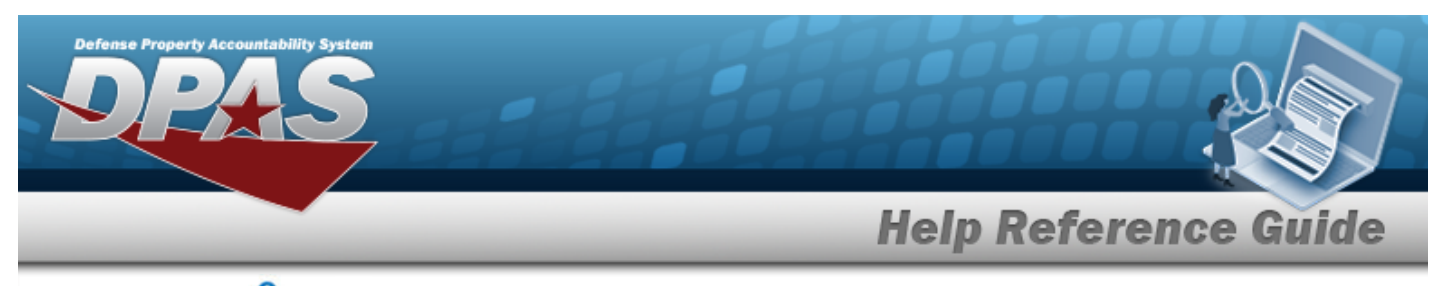

1. Select . *The Project Number Browse pop-up window appears*.

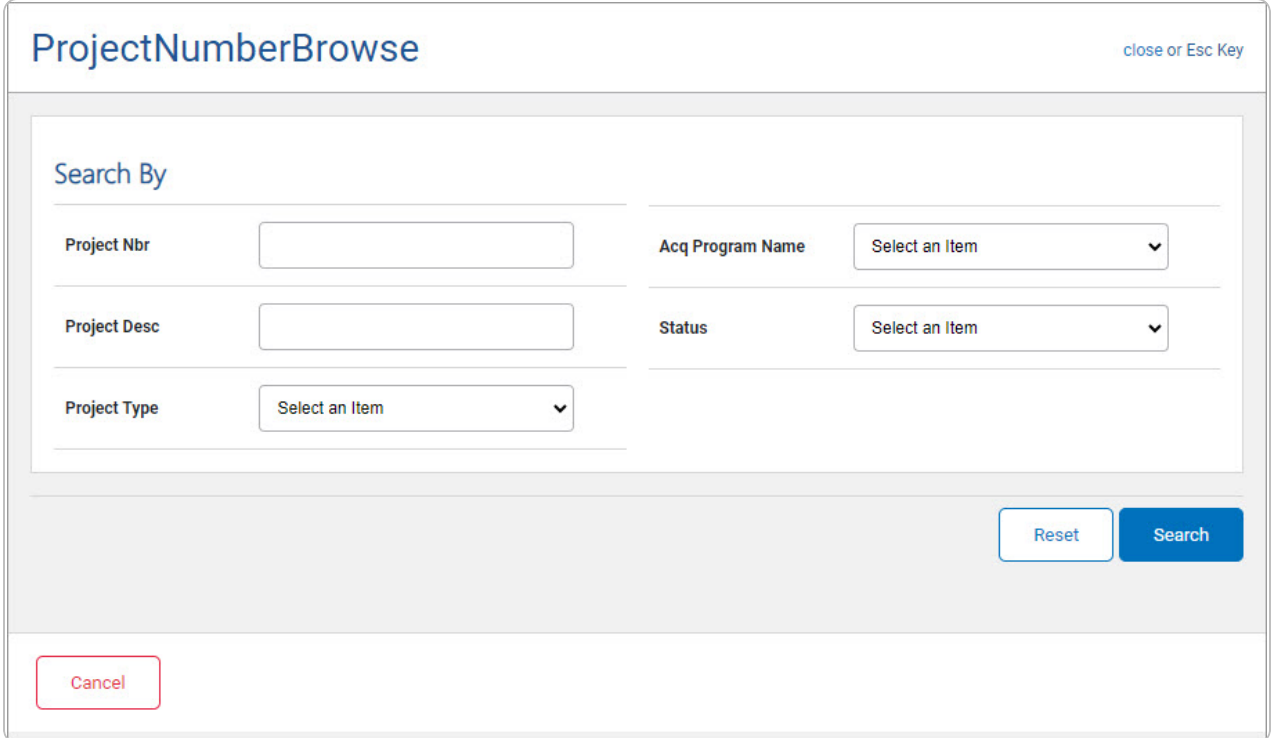

- 2. In the Search Criteria panel, narrow the results by entering one or more of the following optional fields.
	- <sup>l</sup> Enter the PROJECT NBR in the field provided. *This is a 20 alphanumeric character field.*
	- <sup>l</sup> Enter the PROJECT DESC in the field provided. *This is a 512 alphanumeric character field.*
	- $\cdot$  Use  $\vee$  to select the desired [Project](ProjectType.htm) Type.
	- Use  $\vee$  to select the desired Acq [Program](AcquisitionProgramName.htm) Name.
	- Use  $\vee$  to select the desired [Status](ProjectStatus.htm).
- 3. Select . *Results display in the Project Number Results Grid below.*

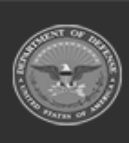

DPAS Helpdesk

1-844-843-3727

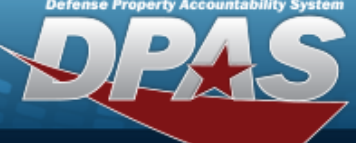

**Help Reference Guide** 

**DPAS Helpdesk<br>1-844-843-3727** 

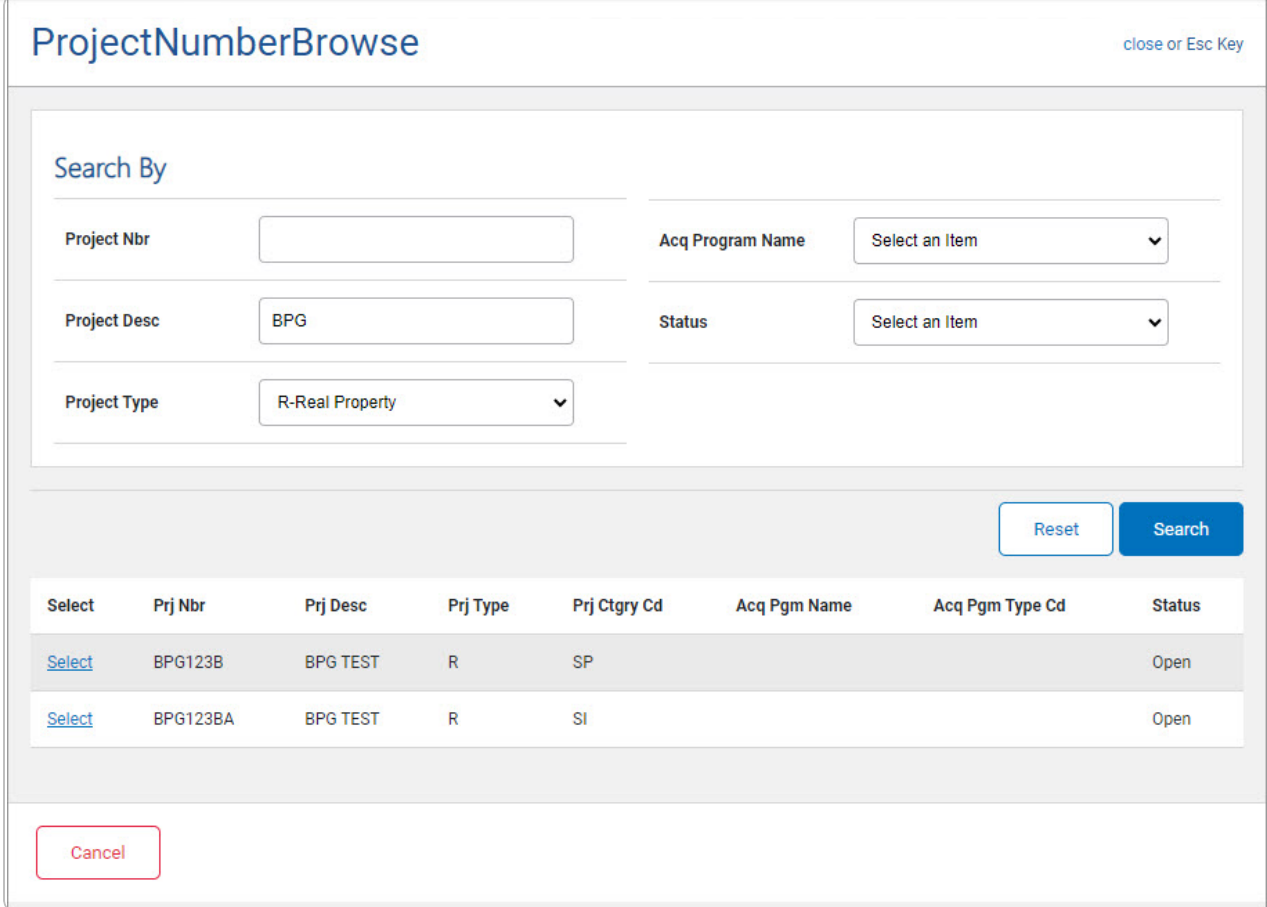

4. Choose the Select [hyperlink](Hyperlink.htm) next to the desired Project Number. *The pop-up window closes and the selected Project Number appears in the previous screen.*

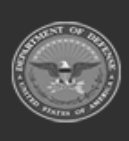